# **How do I view/search the roster?**

*Note: Depending on your role and permissions, and the individual privacy settings on user profiles, some of the features below may not be available.* 

### **Go to Roster.**

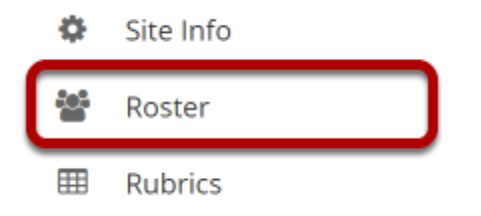

Select the **Roster** tool from the Tool Menu of your site.

### **View list of class participants.**

Enrolled users in the site will be listed here. You may view the following information about each user in the site:

- Picture
- Name
- User ID
- Role
- Groups
- Email (Typically only visible to instructors)
- User Properties (Typically only visible to instructors)

### **Photo Source**

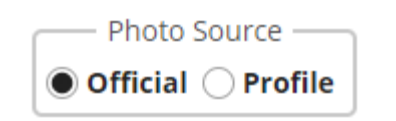

Select the desired photo source to view either the official user photo, or the user-uploaded profile image. (If there is no photo for a user, the user's initials will display.)

### **Roster Views**

There are three different roster views available: Cards, Photo Grid, and List. Select the view you would like to see from the Layout area.

### **Cards**

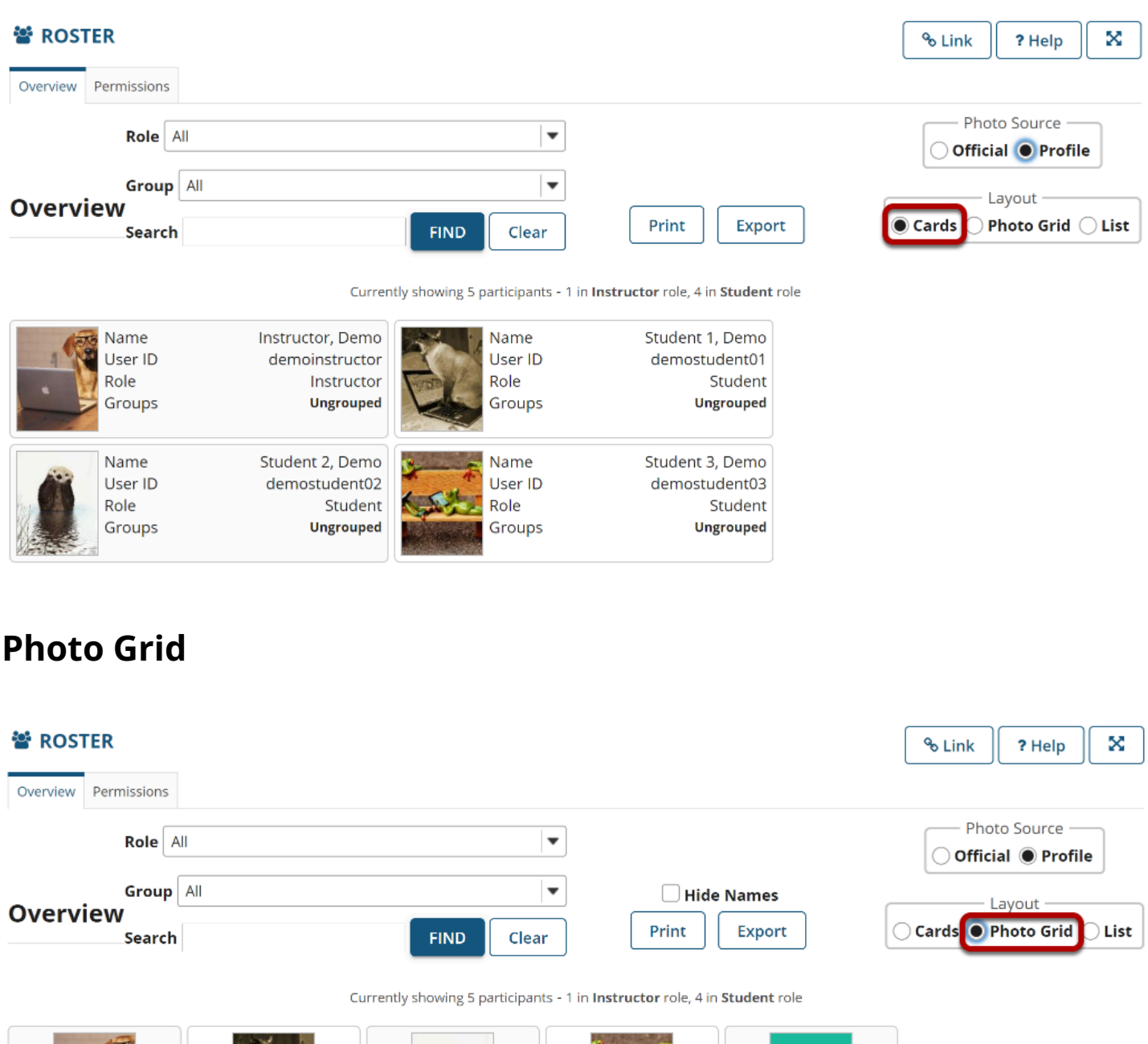

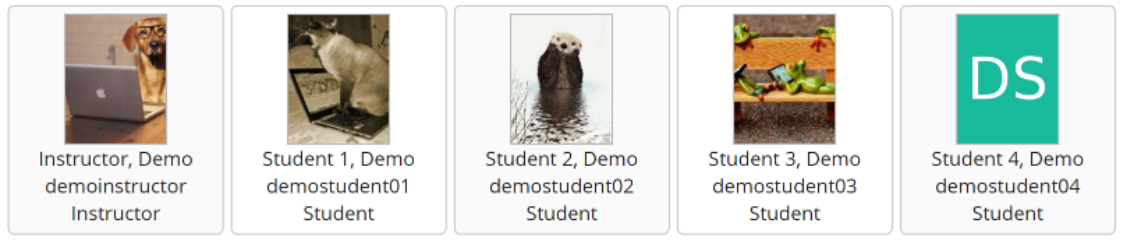

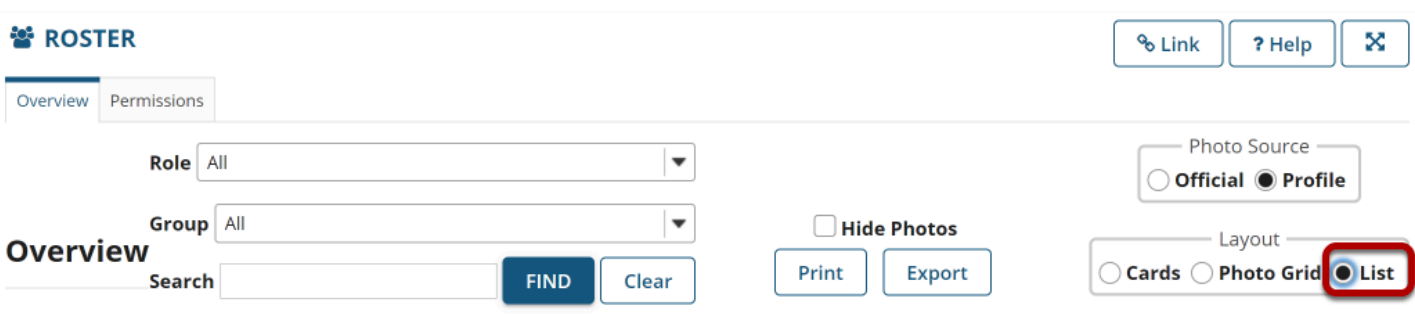

#### Currently showing 5 participants - 1 in Instructor role, 4 in Student role

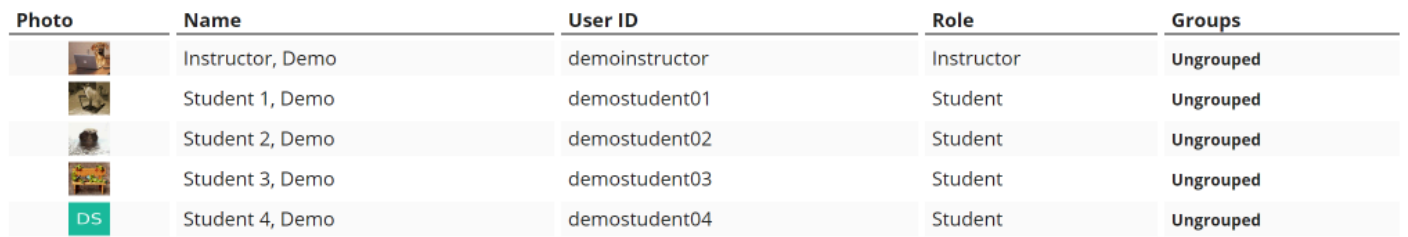

## **Filter by Group**

### ៥ ROSTER

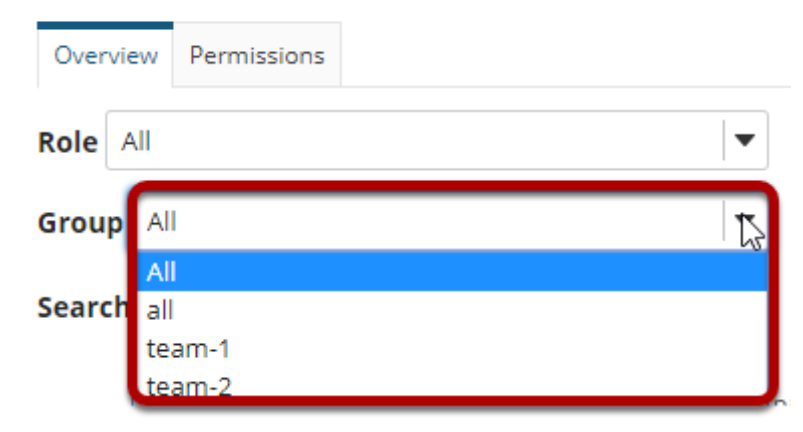

If you have groups in your site, you may filter by group using the **Groups** drop-down menu at the top.

# **Filter by Role**

### ₩ ROSTER

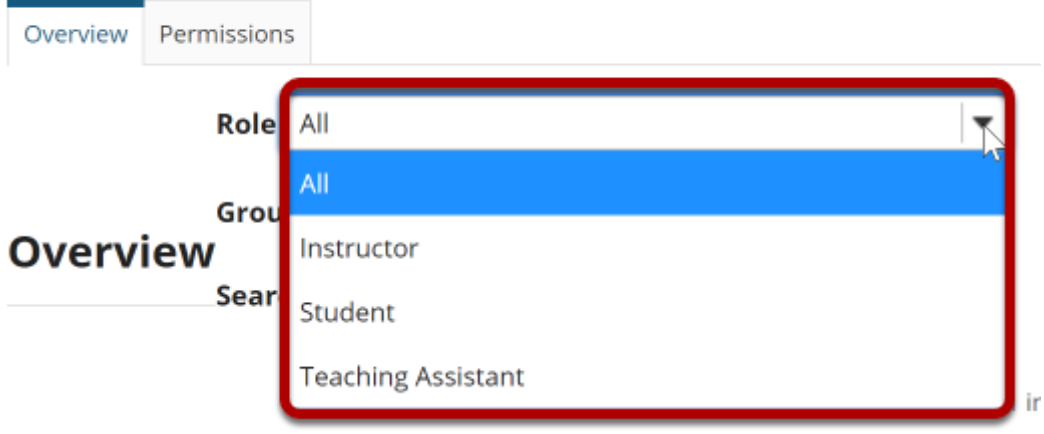

You may also use the **Roles** drop-down menu to filter the view by user role.

### **Searching the roster.**

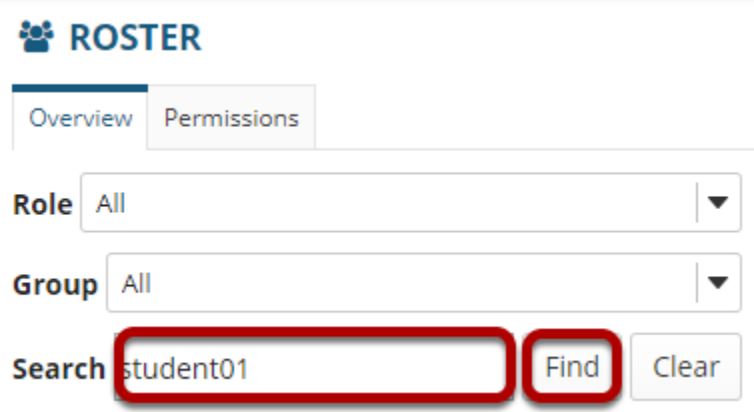

To search the roster for a particular person, type his or her name or ID in the search text box and then click **Find**.